## Создание составного товара

Составной товар (сборку) удобно применять для расчета себестоимости составного товара и анализа расхода комплектующих (сырья) и выполненных работ, истраченных на производство этого товара.

Также составной товар удобно использовать для подбора сырья и комплектующих, необходимых для фасовки и производства. При копировании 1 товара (например «Сборка 1»), в накладную подставятся комплектации в записанных количествах.

В последнем случае составные товары должны находиться в отдельном отделе каталога. При создании товарного отдела, откройте форму [«Настройки каталога»](manual341.pdf) и отметьте пункт «Объединение».

Для создания составного товара, откройте форму «Товары-Услуги», рис.1, выбрав пункт «Товары-Услуги» в перечне элементов учета.

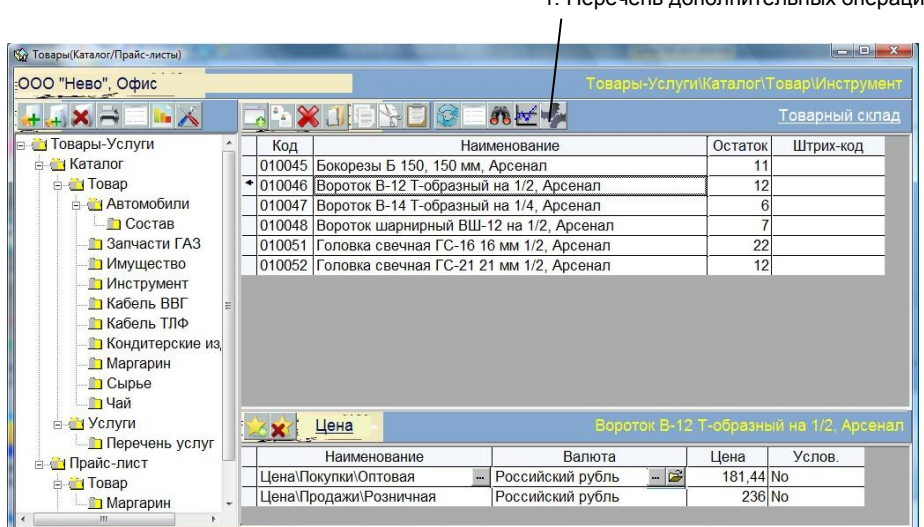

1. Перечень дополнительных операций

Рис. 2. Форма «Товары-Услуги»

Нажмите кнопку 1 и выберите пункт «Составной товар\услуга». Откроется форма «Комплектация составного товара», рис. 2, в которую заведите количество товаров и услуг (работ) используемых для производства выбранного товара.

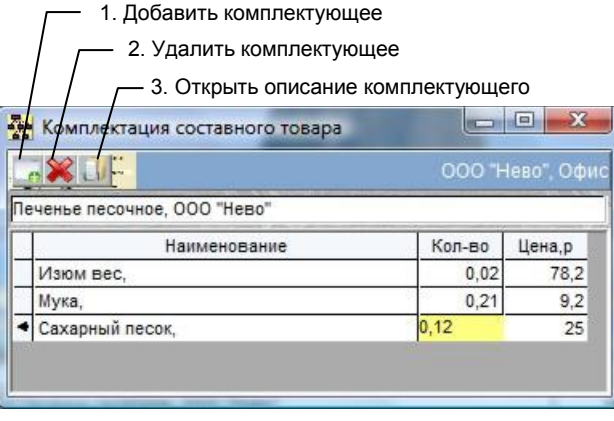

Рис.2. Форма «Комплектация составного товара»

Для выделения составляющих товара, используйте комбинацию клавиш Cntrl – Enter.